### **Suscripción**

Antes de utilizar la EPG, debe:

- Suscribirse;
- ■Personalizar;
- ■Activar.

Primero debería **suscribirse** on line. Después de suscribirse puede **personalizar** su alineación o selección de modo que sólo aparezcan en la EPG los canales que usted considere interesantes. Una vez realizada la suscripción recibirá una **clave de activación** que introducirá en configuración de la EPG en su iPronto. Una vez haya personalizado y activado su suscripción, la EPG del iPronto está lista para utilizarla.

#### **Suscribirse**

- 1 Utilice un explorador del iPronto en su PC para navegar por las páginas de suscripción de la EPG en la dirección http://www.pronto.philips.com/products/ipronto/epg/. Aparecerá la página Login.
- 2 Introduczca el **Username** y la **Password** que utilice en la página web de Pronto en http://www.pronto.philips.com. Si no está registrado aún en dicha página, página Pronto, debe registrarse primero.

Aparece la página de bienvenida de la EPG.

#### 3 Haga clic en el botón **Create Subscription**. Aparecerá la página 'Create a Subscription – Details'.

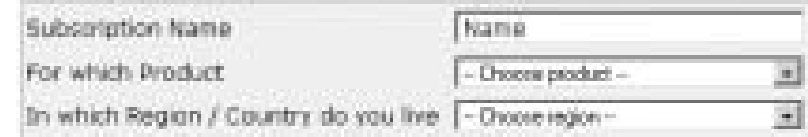

**iPronto Guía del usuario** 

- 4 En la casilla de texto , introduzca un nombre para su suscripción El nombre de suscripción puede constar de un máximo de 25 caracteres.
- 5 En la lista desplegable **For Which Product**, seleccione **iPronto**.
- 6 En la lista desplegable **In Which Region/Country Do you Live**, seleccione la región/ país correcto.
- 7 Haga clic en el botón **Next**. Aparecerá la página 'Create a Subscription - License Agreement'.
- 8 Haga clic en el botón **I Agree** para aceptar las condiciones de contrato. Aparecerá la página 'Create a Subscription – Summary'.
- 9 Revise si los detalles de su suscripción son correctos y haga clic en el botón **Next**. Aparecerá la página 'Create a Subscription – Activation Key'.

Escriba aquí abajo su clave de activación:

Una vez registrado, ya puede **personalizar** la información que se le envie.

El procedimiento para personalizar los datos de la EPG no es el mismo para los usuarios estadounidenses del iPronto que para los usuarios europeos.

- Si usted vive en USA, siga el procedimiento Personalización para los Estados Unidos en la página 51;
- ■Si vive en Europa, siga el procedimiento Personalización para países europeos en la página 52.

#### *Personalización para los Estados Unidos*

......... .......... ........

1 En la página 'Crear una suscripción - Clave de activación', haga clic en el botón **Proceed to personalization.**

Aparecerá el **Personalization Wizard – Home Page.**

2 Haga clic en el botón **Add a lineup**. Aparecerá la página del **Personalization Wizard – step 1**.

**iPronto Guía del usuario** 

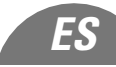

- 3 En la casilla de texto de **Zip/Postal Code**, introduzca su código postal.
- 4 Haga clic en el botón **Next**. Aparecerá la página del **Personalization Wizard – Step 2**.
- 5 Seleccione la **fuente de señal de su TV**.La fuente de señal de una TV puede ser, por cable, emisión local, por satélite y cable digital.
- 6 Haga clic en el botón **Next**. Aparecerá la página del **Personalization Wizard – Step 3**.
- 7 Seleccione su **proveedor**.
- 8 Haga clic en el botón **Next**. Aparecerá la página del **Personalization Wizard – Step 4**.
- 9 Introduzca un **nombre** para su suscripción.
- 10 Quite los **canales** por los que no quiere recibir datos de la EPG. Los canales borrados no estarán disponibles en la EPG del iPronto.
- 11 Haga clic en el botón **Finish**. Aparecerá de nuevo la página del **Personalization Wizard – Home Page**.

#### *Personalización para países europeos*

- 1 En la página 'Crear una suscripción Clave de activación', haga clic en el botón **Proceed to personalization**. Aparecerá el **Personalization Wizard – Home Page**.
- 2 Haga clic en el botón **Add a lineup**. Aparecerá la página del **Personalization Wizard – step 1**.

**iPronto Guía del usuario** 

- 3 Seleccione su **fuente de señal de TV**.Puede seleccionar 'Cable', 'Satélite' o 'Antena'.
- 4 Haga clic en el botón **Next**. Aparecerá la página del **Personalization Wizard – step 2**.
- 5 En el campo de texto **Name**, introduzca un nombre para su alineación.
- 6 Haga clic en el símbolo + frente a la lista de diomas de canales para desplegar la lista de canales. La lista de canales disponibles en el idioma seleccionado se despliega. (Haga clic en el símbolo – frente a la lista desplegada para plegar la lista de canales.)
- 7 En la columna **Select** de la tabla, revise la casilla de verificación de cada canal del que quiere recibir datos de la EPG.
- 8 En la columna **Channel** de la tabla, introducir el número de canal del que quiere recibir datos de la EPG.
- 9 Repita los pasos 6 a 8 para todos los canales en todos los idioma en los que quiera recibir datos de la EPG.
- 10 Haga clic en el botón **Next**. Aparecerá la página del **Personalization Wizard – Step 3**.
- 11 Revise los canales que ha definido. Si es necesario, haga clic en el botón Volver para modificar los números de los canales.
- 12 En la página del **Personalization Wizard Step 3**, haga clic en el botón **Finish**. Aparecerá de nuevo la página del **Personalization Wizard – Home Page**.

Una vez realizada la suscripción introduzca la clave de activación en la pestaña de la EPG en su iPronto:

**iPronto Guía del usuario** 

*ES*

#### **Activar**

- 1 Abra la aplicación EPG en el diseño 2 de su iPronto. La EPG aparecerá en visión XL.
- 2 Presione el botón **Control de Visión** durante 5 segundos para que aparezca configuración de la EPG. Aparecerá la pestaña de la EPG.
- 3 Seleccione la tabla **Activate** de la pestaña de la EPG.
- 4 En la casilla de texto de la **Activation key (Clave de activación)**, introduzca su clave de activación con el teclado de pantalla.
- 5 Presione el botón **Activate**.Se iniciará la primera descarga de la EPG.
- *Nota* La primera descarga de datos de la EPG puede durar unos 30 minutos. Tras la descarga inicial, la EPG estará en funcionamiento y cada día, automáticamente, se descargarán nuevos datos. Tambíen tiene la posibilidad de descargar los datos manualmente en la tabla de la EPG dentro de la pestaña de la EPG.